Updated: 04/2024

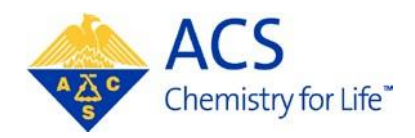

# **Program Chair**

# **MAPS**

# **User Guide**

## **Contents**

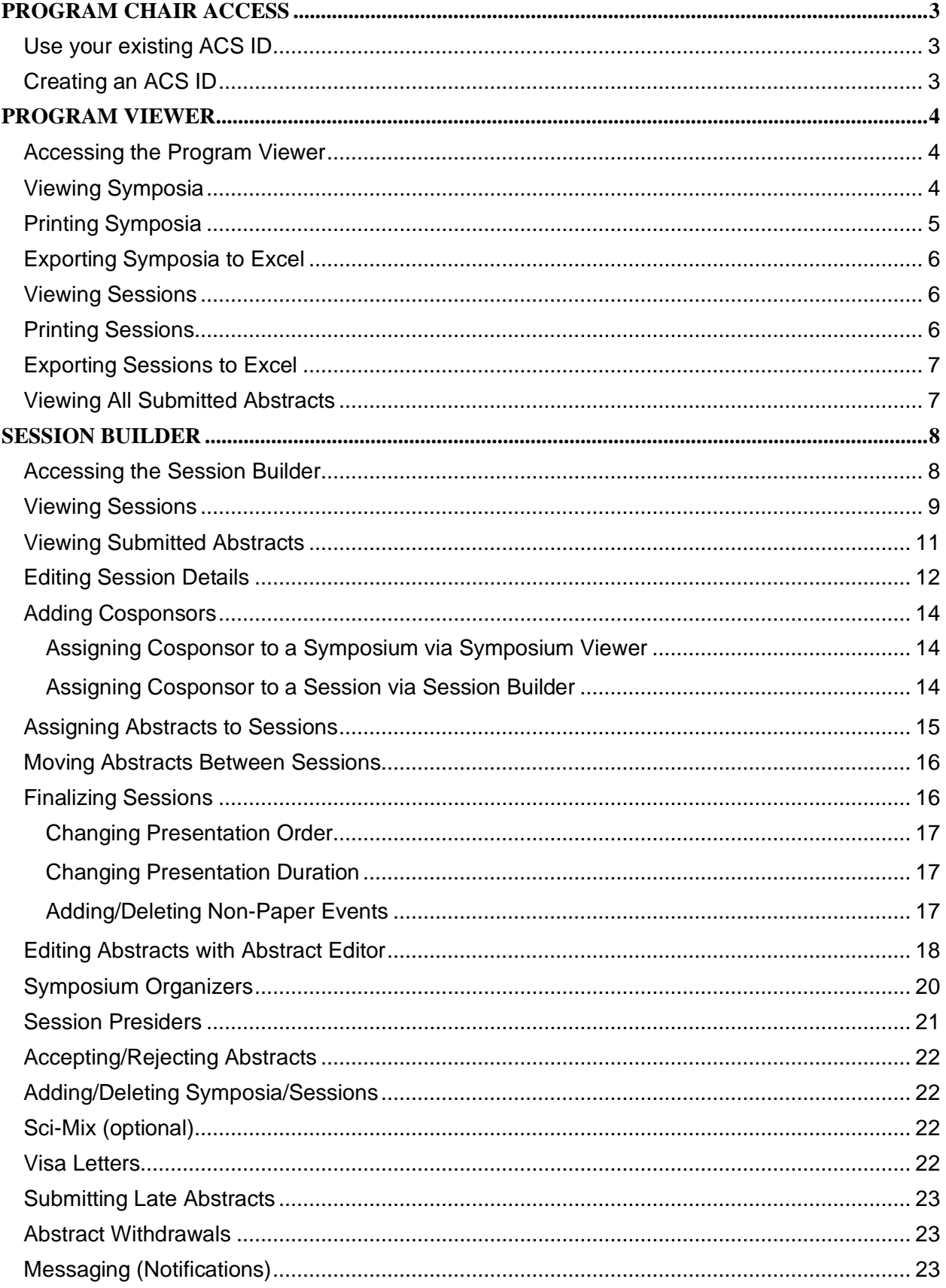

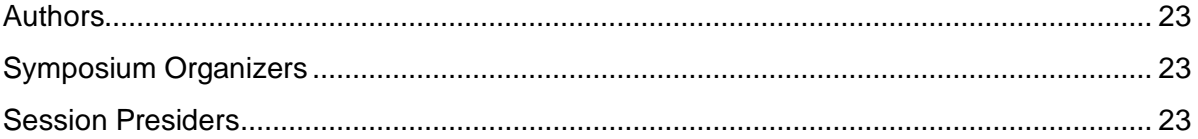

## <span id="page-3-0"></span>**PROGRAM CHAIR ACCESS**

## <span id="page-3-1"></span>**Use your existing ACS ID**

If you have accessed ACS online services in the past, then you should already have an ACS ID. Please access MAPS using your existing ACS ID. To log into MAPS, visit [http://maps.acs.org](http://maps.acs.org/) and click on your upcoming meeting. Once logged in, you should see the three tabs within your MAPS Account (Welcome, Submission and Session):

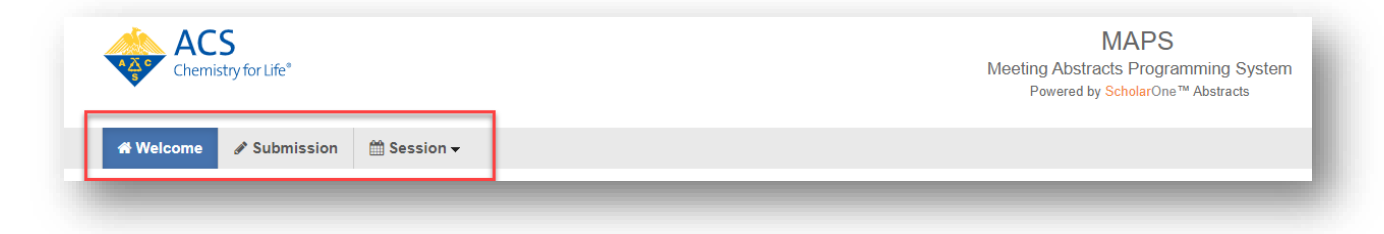

If you do not see these three tabs after logging in to your account, please contact

[abstracts@acs.org](mailto:abstracts@acs.org) for assistance.

#### <span id="page-3-2"></span>**Creating an ACS ID**

If you do not have an ACS ID you may create one at the login prompt using the appropriate button. After your have created your account, then return to [http://maps.acs.org](http://maps.acs.org/) to log in:

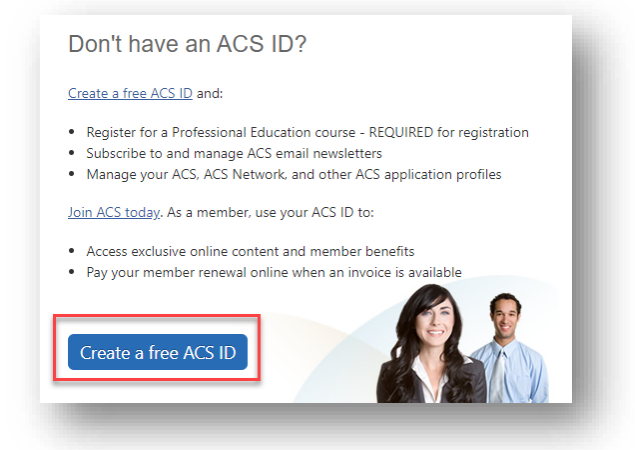

Once you have logged in with your newly created account, please contact [abstracts@acs.org](mailto:abstracts@acs.org) for access to your program area.

## <span id="page-4-0"></span>**PROGRAM VIEWER**

You may use the Program Viewer to see information about your program symposia, sessions, and abstracts before the symposium organizer deadline.

## <span id="page-4-1"></span>**Accessing the Program Viewer**

1. From the **Welcome Screen** click **Session** on the upper navigation bar to access the **Session Center**

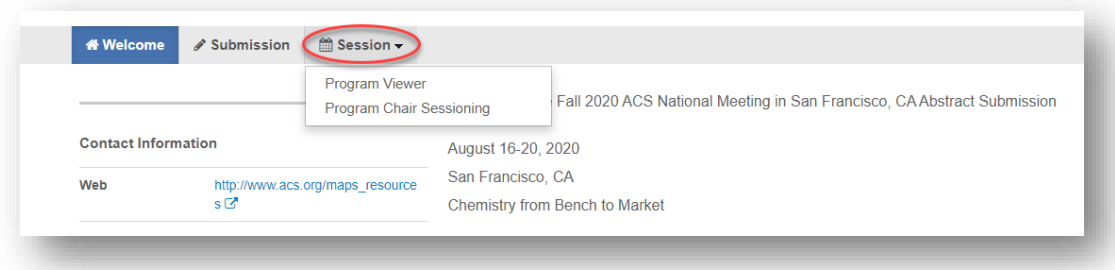

#### 2. Select the **Program Viewer**

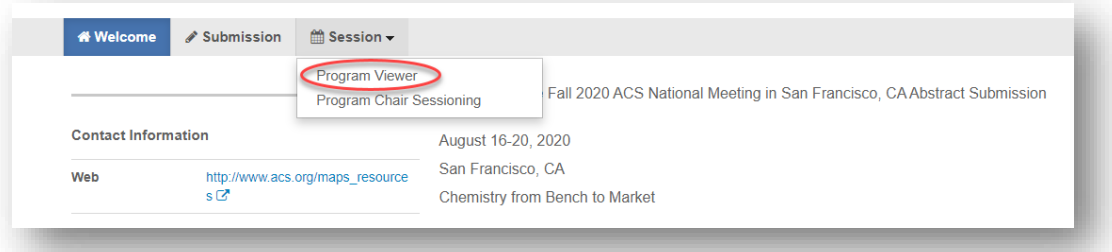

<span id="page-4-2"></span>**Viewing Symposia**

1. Within the **Program Viewer** role, click **Sessioning** on the left navigation bar to access the **Symposia Viewer**

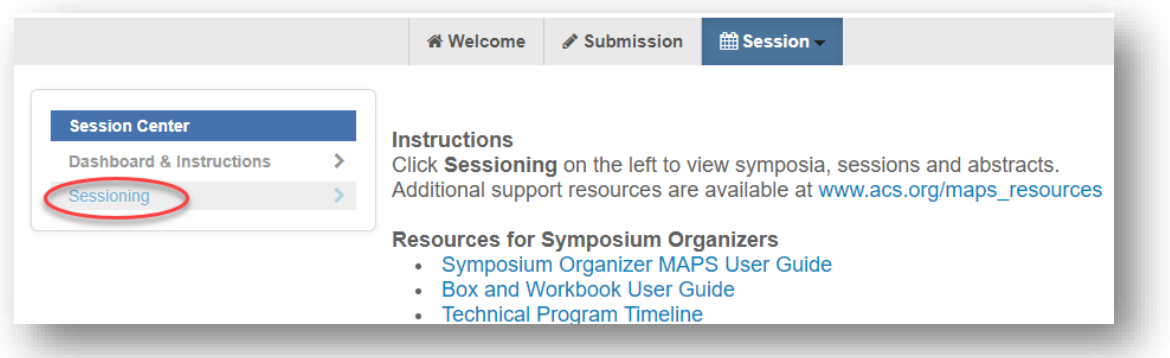

2. Right-click on the symposium you wish to view and click **View** or double-click the symposium name to view symposia details

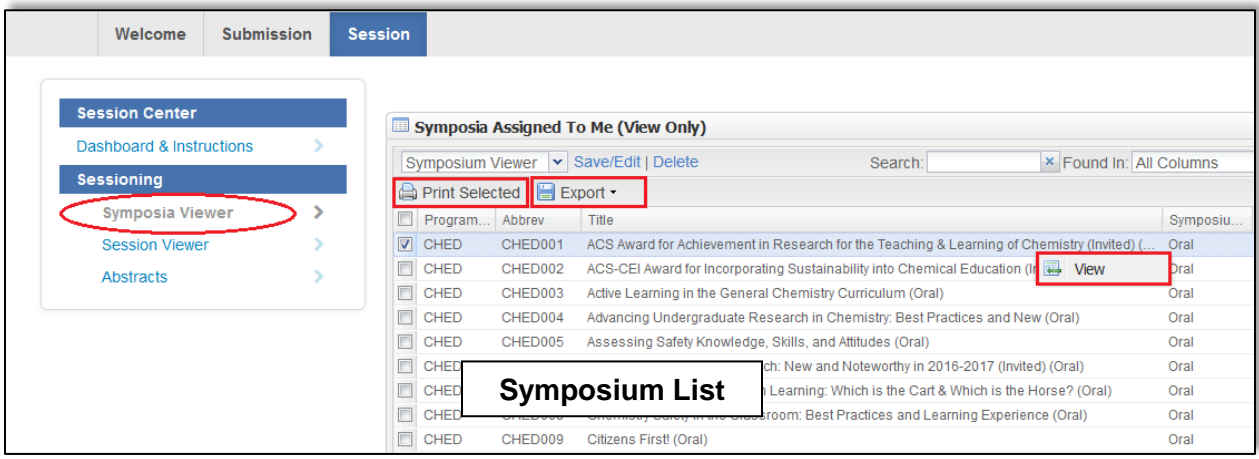

#### <span id="page-5-0"></span>**Printing Symposia**

- 1. Select the symposium or symposia from the Symposium List you wish to print and click **Print Selected**
- 2. Click **Print** to print the current symposium you are viewing or **Print All** to print a summary of all selected symposia

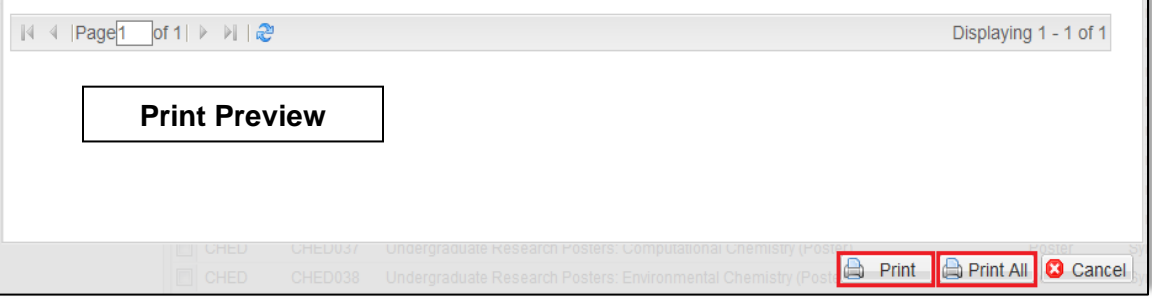

## <span id="page-6-0"></span>**Exporting Symposia to Excel**

- 1. Select the symposium or symposia from the Symposium List you wish to export and click **Export**
- 2. Select **Export to Excel (Displayed Columns)**

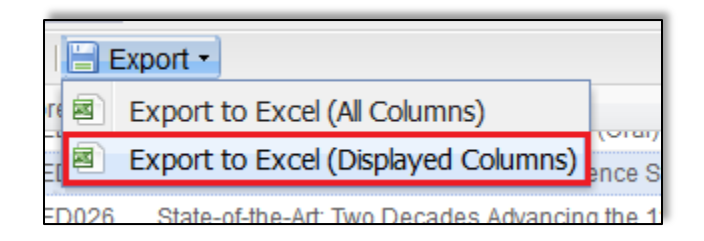

## <span id="page-6-1"></span>**Viewing Sessions**

- 1. Within the **Program Viewer** role, click **Sessioning** on the left navigation bar to access the **Session Viewer**
- 2. Right-click on the session you wish to view and click **View** or double-click the symposium name to view session details

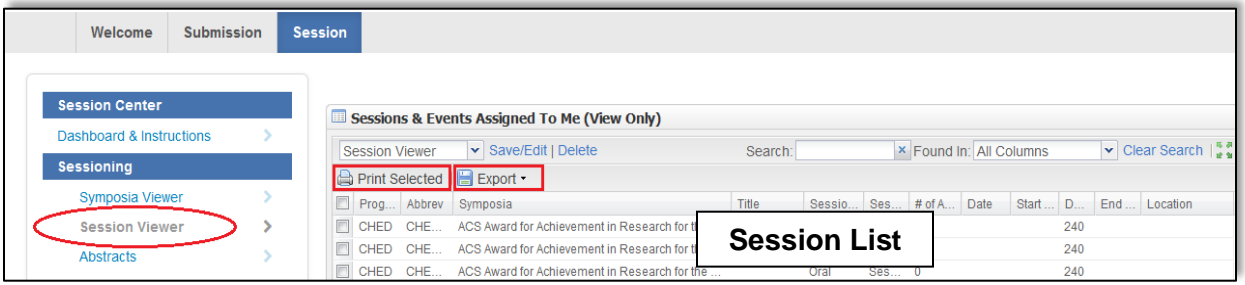

## <span id="page-6-2"></span>**Printing Sessions**

- 1. Select the session(s) from the Session List you wish to print and click **Print Selected**
- 2. Click **Print** to print the current session you are viewing or **Print All** to print a summary of all selected sessions

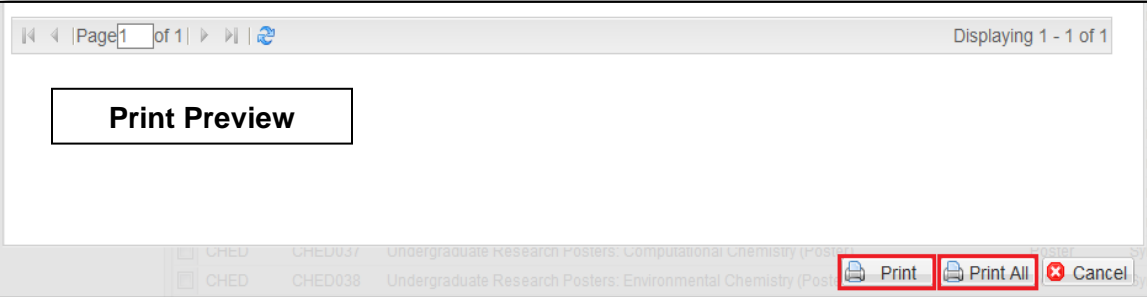

## <span id="page-7-0"></span>**Exporting Sessions to Excel**

- 1. Select the session(s) from the Session List you wish to export and click **Export**
- 2. Select **Export to Excel (Displayed Columns)**

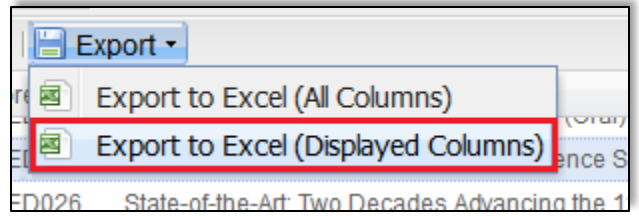

## <span id="page-7-1"></span>**Viewing All Submitted Abstracts**

1. Within the **Program Viewer or Program Chair Sessioning** roles, click **Sessioning** on the left navigation bar to access **Abstracts** (**Note**: Abstract submissions can be sorted by Symposium, if needed.)

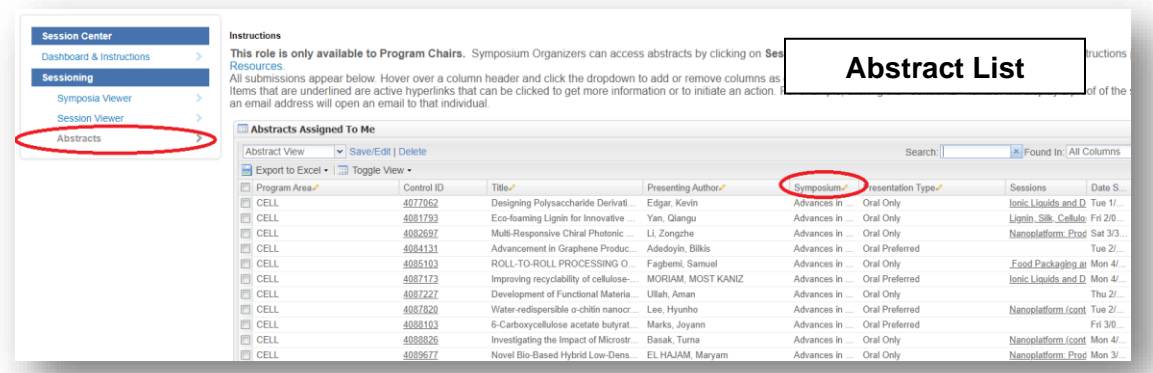

- 2. Use the filter to search for the abstract you wish to view by control ID number, abstract title, presenting author name (last name, first name) or symposium title as needed
- 3. Click on the control ID number to preview the abstract (**Note**: Abstract will open in a new window. If a window does not open, a pop-up blocker may be in place. You will need to turn the pop-up blocker off or accept pop-ups to view the abstract.)

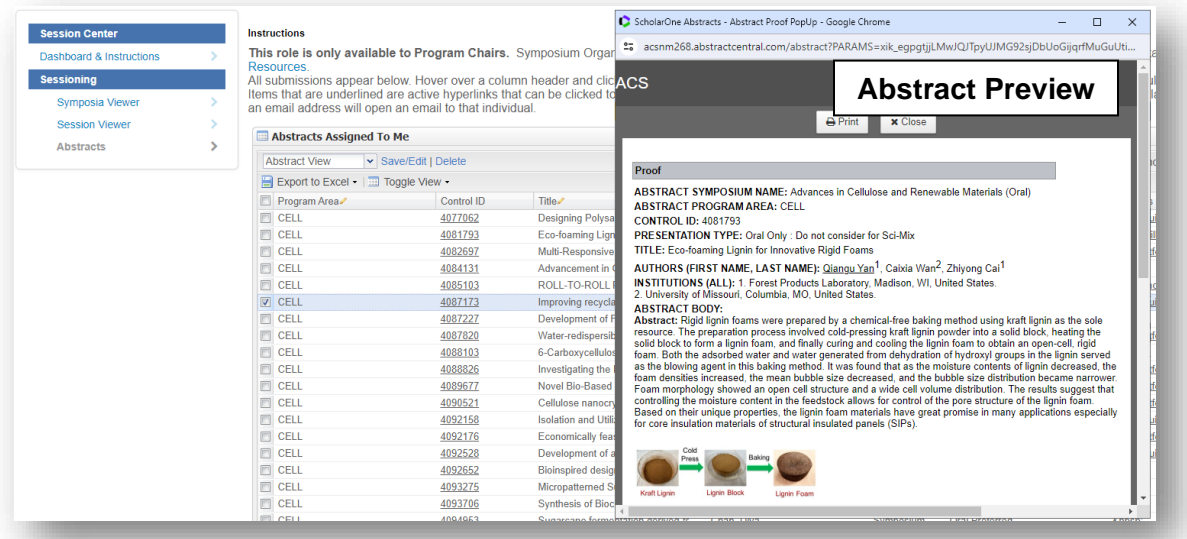

## <span id="page-8-0"></span>**SESSION BUILDER**

ACS staff will notify you by email when symposium organizer access has ended in MAPS. You will then be able to access the Session Builder and finalize your program.

### <span id="page-8-1"></span>**Accessing the Session Builder**

1. From the **Welcome Screen** click **Session** on the upper navigation bar to access the **Session Center**

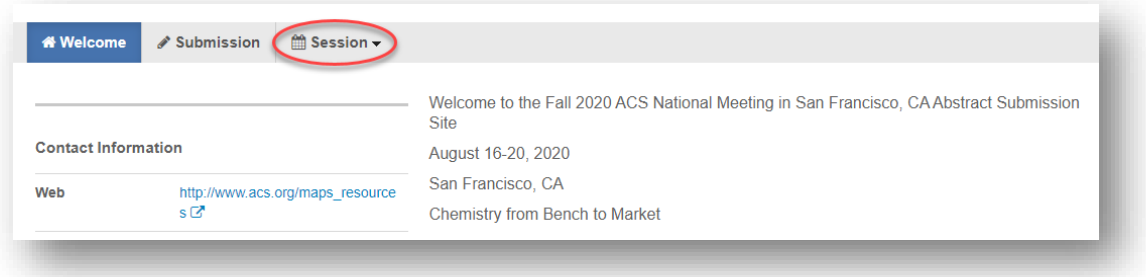

2. Select the **Program Chair Sessioning** role

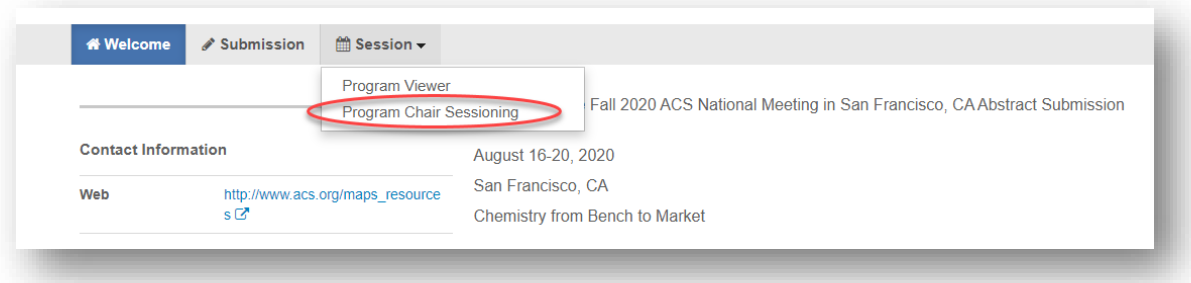

3. Click **Sessioning** on the left navigation bar

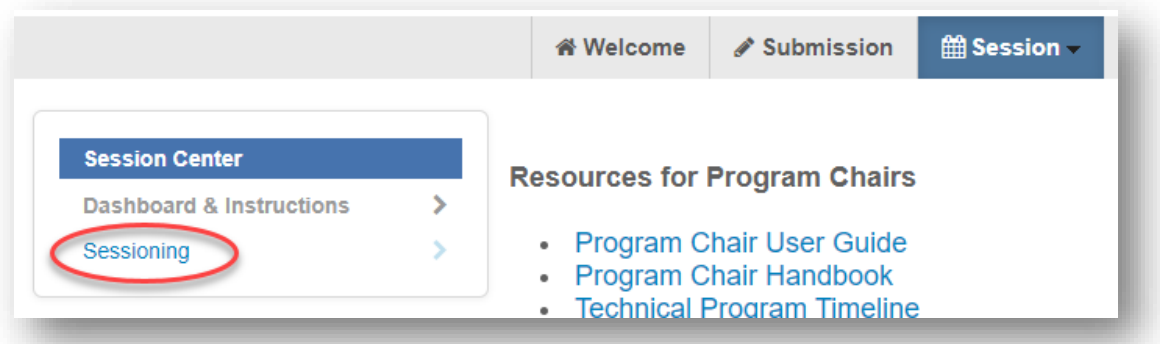

4. Select Session Builder from the left navigation bar

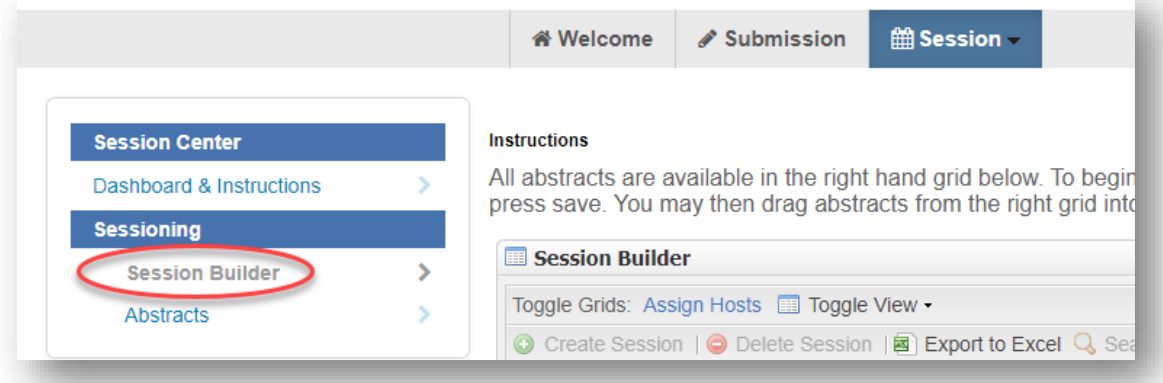

## <span id="page-9-0"></span>**Viewing Sessions**

You may view symposia/session details in the Session Builder.

- 1. Within the **Program Chair Sessioning** role, click **Sessioning** on the left navigation bar to view the sessions in the **Session Builder**
- 2. Sessions are listed in the left panel of the **Session Builder**

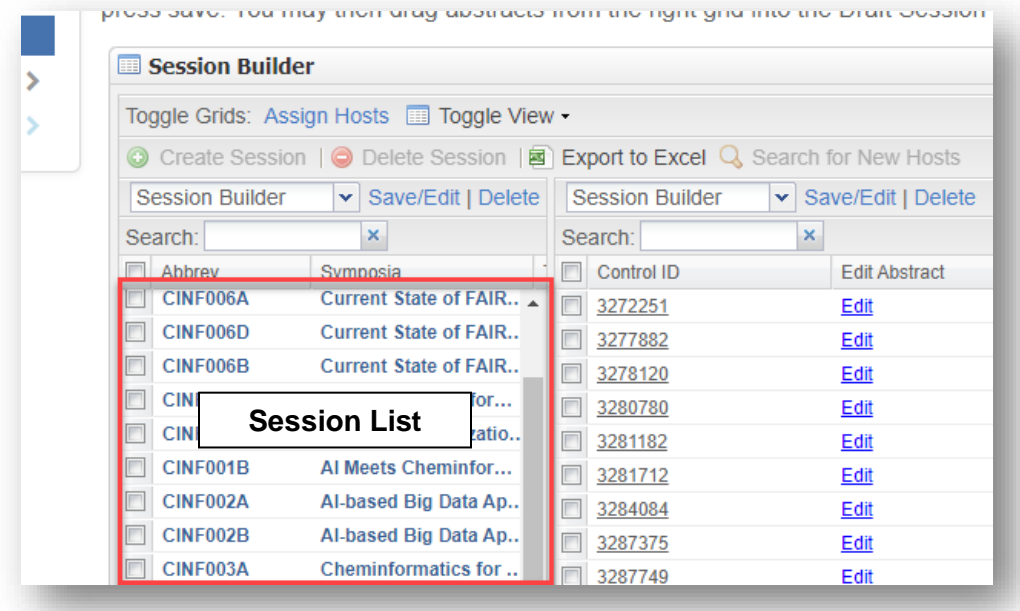

3. Right-click on the session you wish to view and click **Edit** or double-click the symposium name

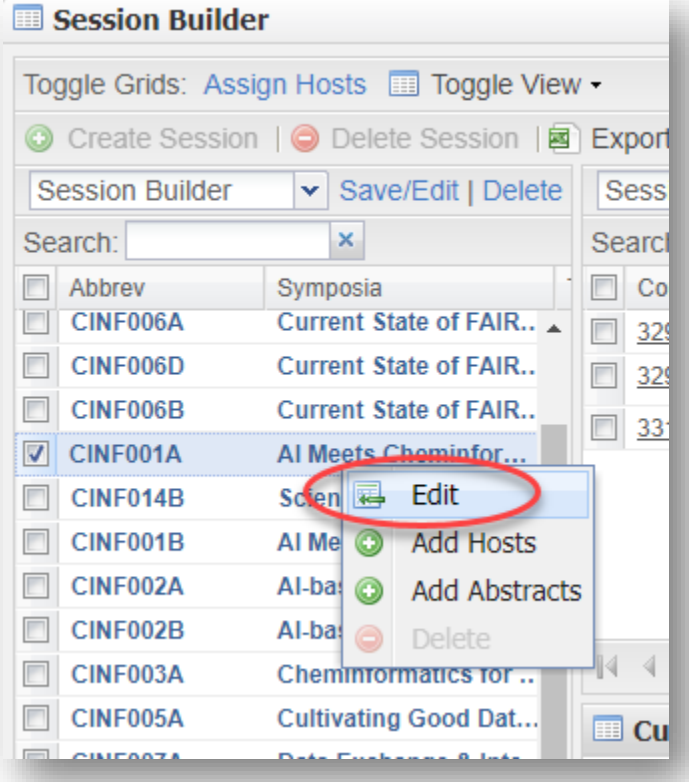

## <span id="page-11-0"></span>**Viewing Submitted Abstracts**

You may view abstracts submitted to your program area at any time from the Session Center. Following the final program deadline, please use the Program Viewer for access.

1. Within the **Program Chair Sessioning** role, click **Sessioning** on the left navigation bar to access **Abstracts**

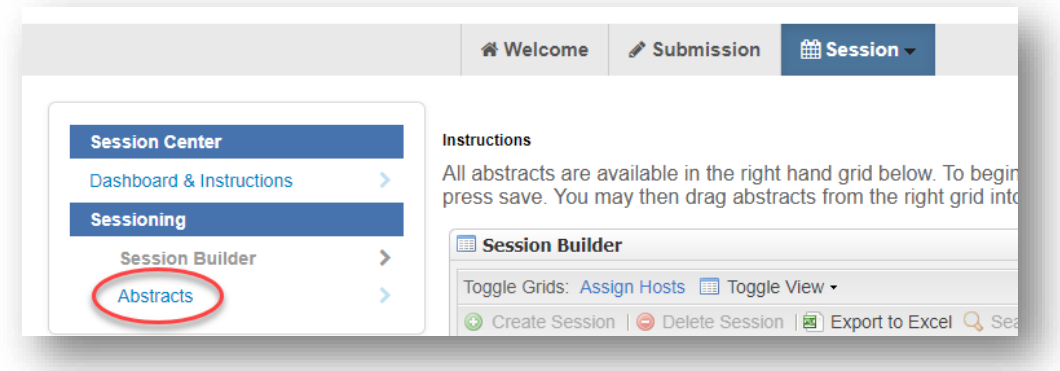

- 2. Use the filter to search for the abstract you wish to view by control ID number, abstract title, or presenting author name (last name, first name) as needed
- 3. Click on the control ID number to preview the abstract (**Note**: Abstract will open in a new window. If a window does not open, a pop-up blocker may be in place. You will need to turn the pop-up blocker off or accept pop-ups to view the abstract.)

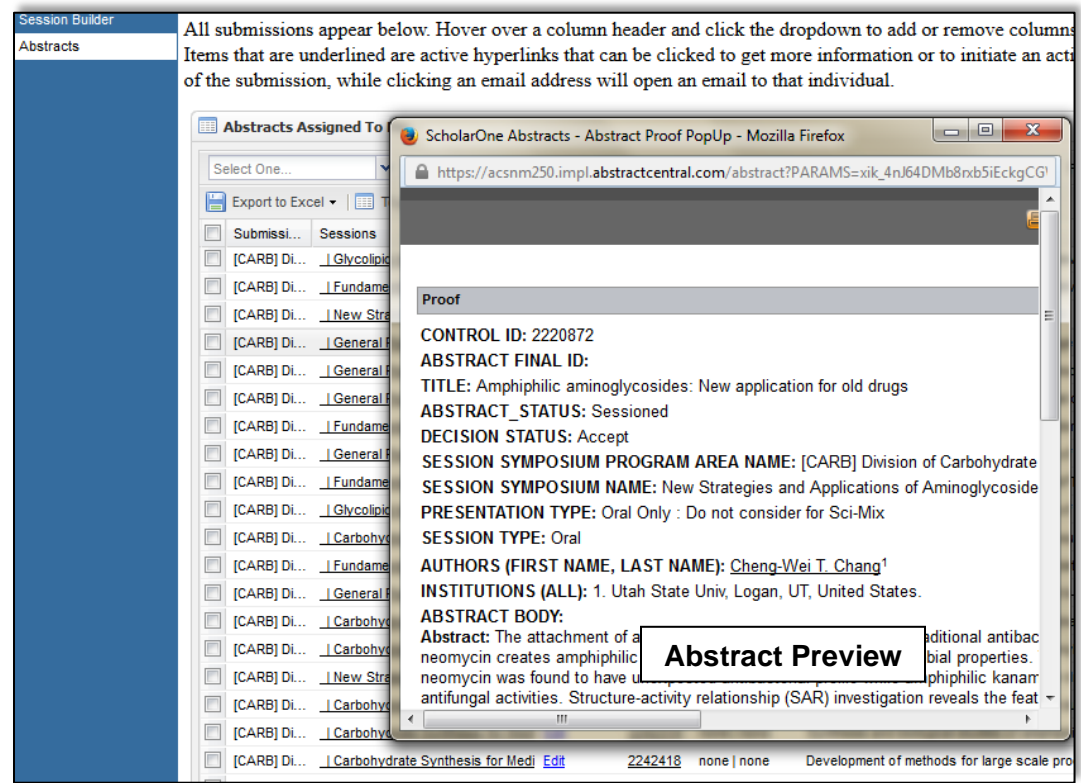

## <span id="page-12-0"></span>**Editing Session Details**

After symposium organizer access has ended in MAPS you will be able to edit and finalize sessions.

- 1. Within the **Program Chair Sessioning** role, click **Sessioning** on the left navigation bar to access the **Session Builder**
- 2. Right-click on the session you wish to edit and click **Edit** or double-click the symposium name

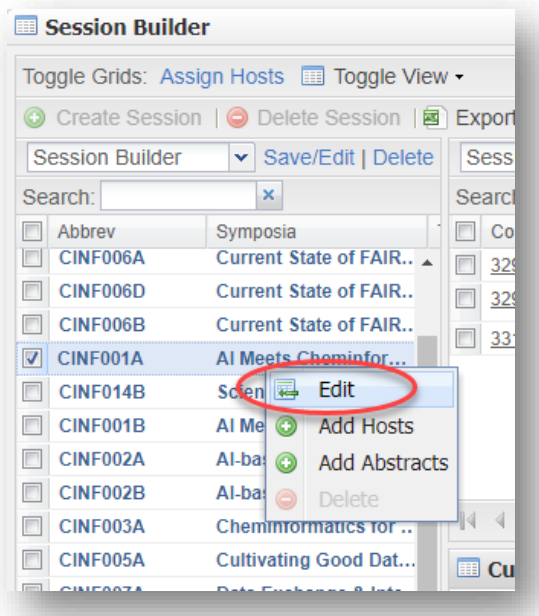

3. Under the **Information** tab you may edit any information that is not grayed out (**Note:** To edit any session detail that is disabled, contact [abstracts@acs.org\)](mailto:abstracts@acs.org)

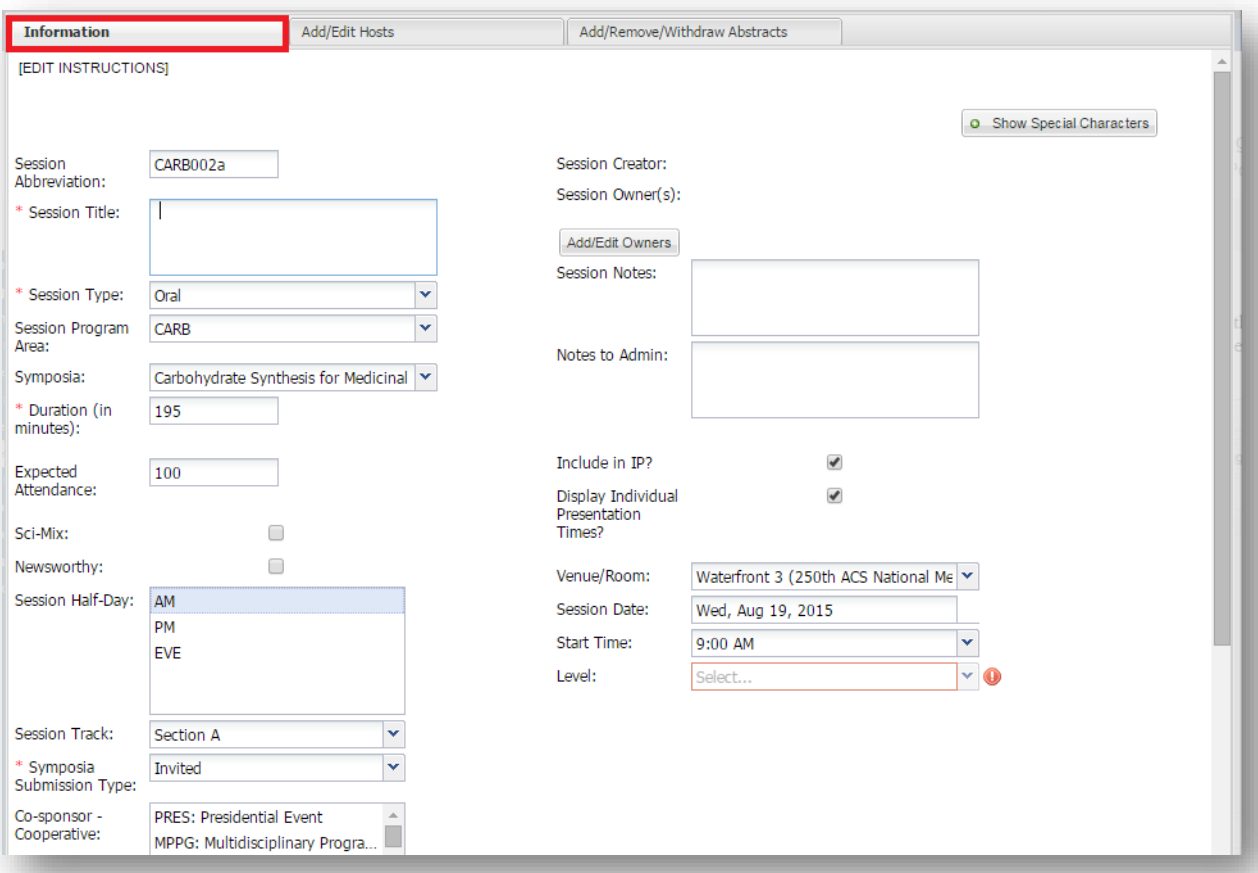

## <span id="page-14-0"></span>**Adding Cosponsors**

When adding cosponsors you must add them to both the symposium from the Program Viewer and the session from the Session Builder.

<span id="page-14-1"></span>Assigning Cosponsor to a Symposium via Symposium Viewer

- 1. From the **Program Viewer** role, click **Sessioning** on the left navigation bar to access the **Symposia Viewer**
- 2. Right-click on the symposium you wish to assign a cosponsor and click **View** or doubleclick the symposium name
- 3. Under the **Information** tab scroll to the cosponsor sections and select the cosponsor(s) you wish to add

(**Note**: Hold down the CTRL button on your keyboard to add more than one cosponsor)

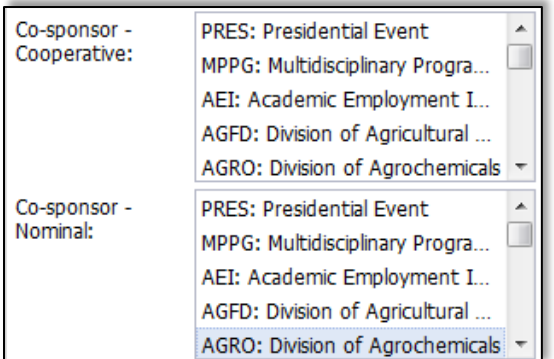

4. Click **Save**

<span id="page-14-2"></span>Assigning Cosponsor to a Session via Session Builder

- 1. From the **Program Chair Sessioning** role, click **Sessioning** on the left navigation bar to access the **Session Builder**
- 2. Right-click on the session you wish to assign a cosponsor and click **Edit** or double-click the symposium name
- 3. Under the **Information** tab scroll to the cosponsor sections and select the cosponsor(s) you wish to add (**Note**: Hold down the CTRL button on your keyboard to add more than one cosponsor)

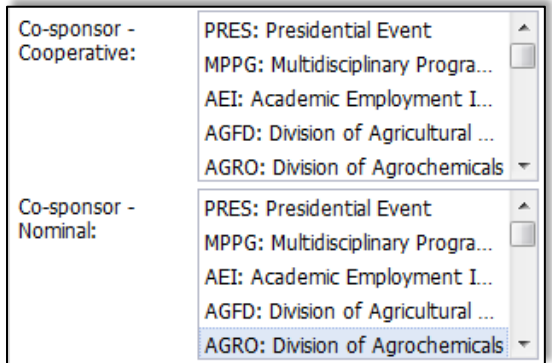

4. Click **Save**

## <span id="page-15-0"></span>**Assigning Abstracts to Sessions**

Symposium organizers are largely responsible for assigning abstracts in MAPS. After symposium organizer has ended, Program Chairs should assign any abstracts that have not been assigned by the symposium organizers.

1. From the **Program Chair Sessioning** role, click **Sessioning** on the left navigation bar to access the **Session Builder**

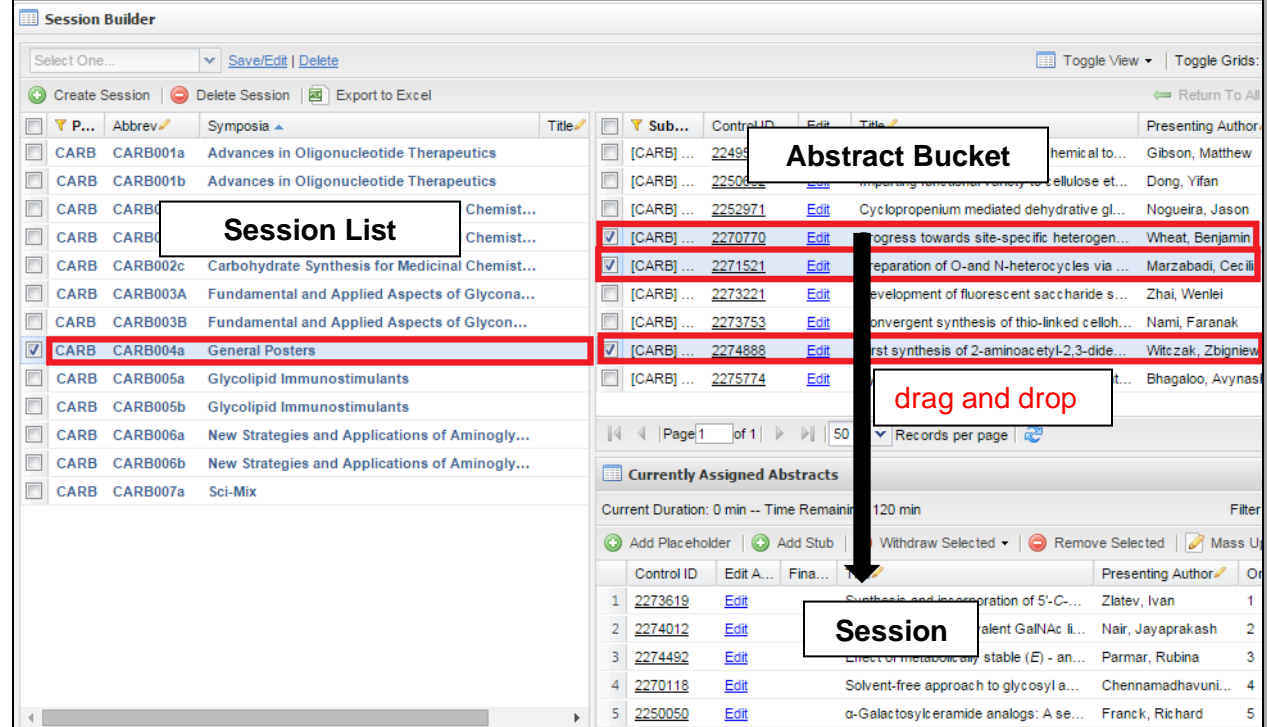

2. Click on the session you wish assign an abstract to from the Session List

3. Select the abstract(s) in the abstract bucket and **drag and drop** into the Session panel below

(**Note:** Remember to [assign presentation durations](#page-17-1) for all abstracts added to the session. Any abstract you add to a session will be considered accepted.)

## <span id="page-16-0"></span>**Moving Abstracts Between Sessions**

- 1. From the **Program Chair Sessioning** role, click **Sessioning** on the left navigation bar to access the role the **Session Builder**
- 2. Click on the session from the Session List that contains the abstract(s) you wish to move
- 3. Select the abstract(s) you wish to move and:
	- **drag and drop** into the abstract bucket above OR

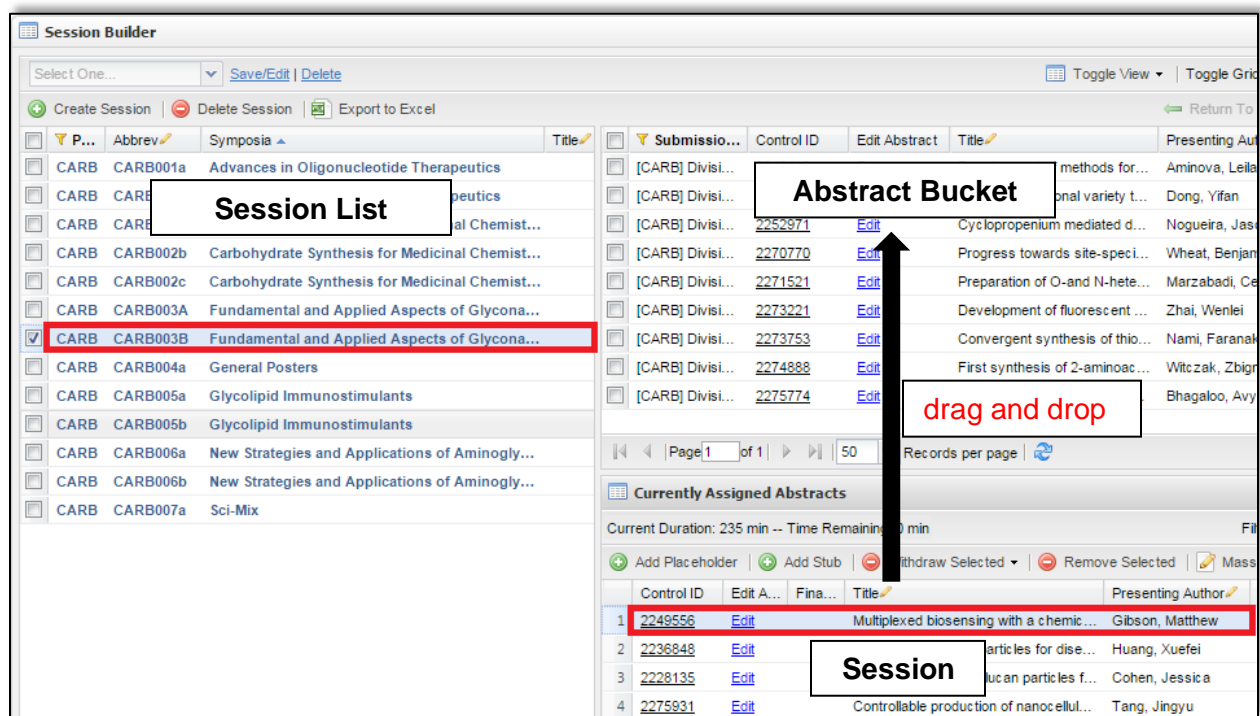

• click **Remove Selected**

- 4. Click on the session from the Session List you wish to move the abstract(s) to
- 5. Select the abstract(s) in the abstract bucket and **drag and drop** into the Session panel below

(**Note:** Remember to assign presentation durations for abstracts you add to the session)

### <span id="page-16-1"></span>**Finalizing Sessions**

When finalizing your sessions in the **Session Builder** click on the green arrows ( $\bullet$ ) located in the far right of the **Currently Assigned Abstract** panel for a better view of your session. When finished click on **Close window and return** to view the full Session Builder.

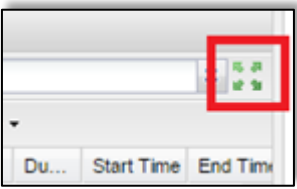

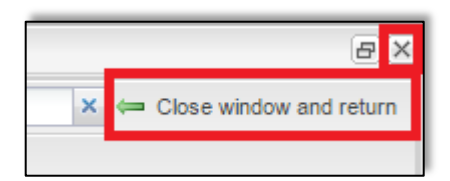

#### <span id="page-17-0"></span>Changing Presentation Order

- 1. Select the abstract you wish to move and drag it to the new presentation position (**Note:** Multiple abstracts can be selected and moved simultaneously)
- 2. **Wait for the order to update** before moving the next abstract (**Note:** If you are reordering abstracts within a large poster session contact [abstracts@acs.org](mailto:abstracts@acs.org) for assistance)

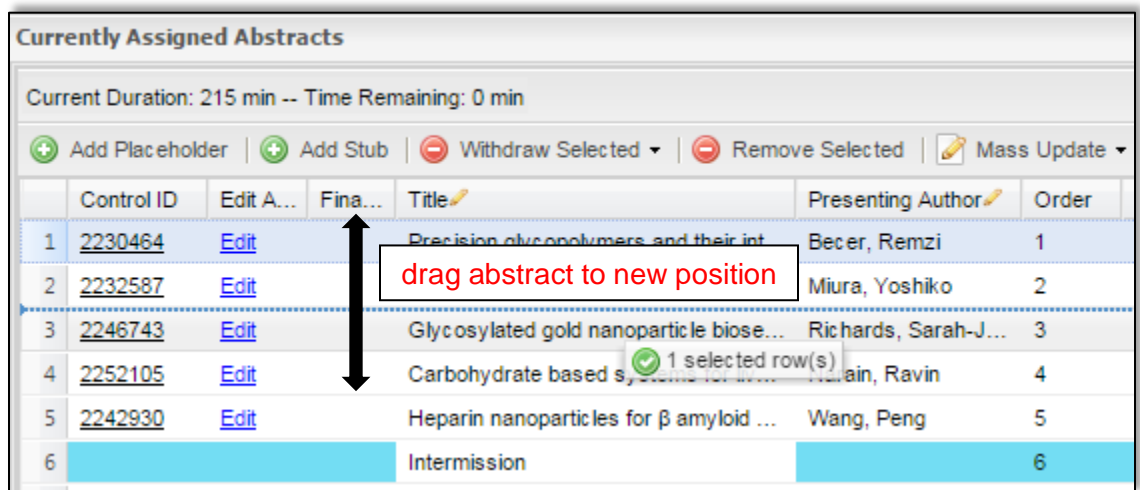

#### <span id="page-17-1"></span>Changing Presentation Duration

1. Double-click on the duration of the abstract you wish to change

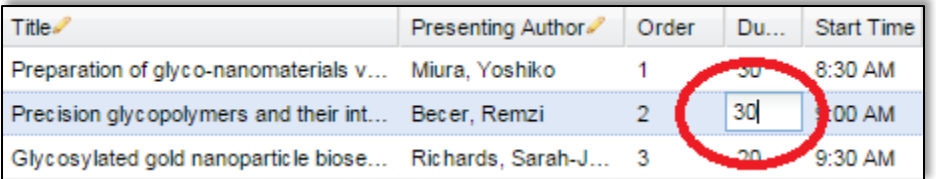

- 2. Update the time (in minutes) e.g. for one hour enter '60'
- 3. Hit enter on your keyboard to save the change

#### <span id="page-17-2"></span>Adding/Deleting Non-Paper Events

To add a non-paper event (Introductory Remarks, Intermission…) as needed:

1. Right-click on abstract below where you want to add the non-paper event

#### 2. Click **Add Placeholder Above**

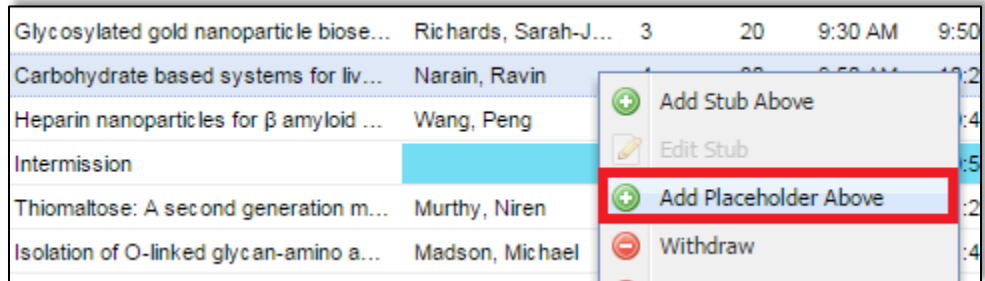

3. Enter the event name and click **Save and Close**

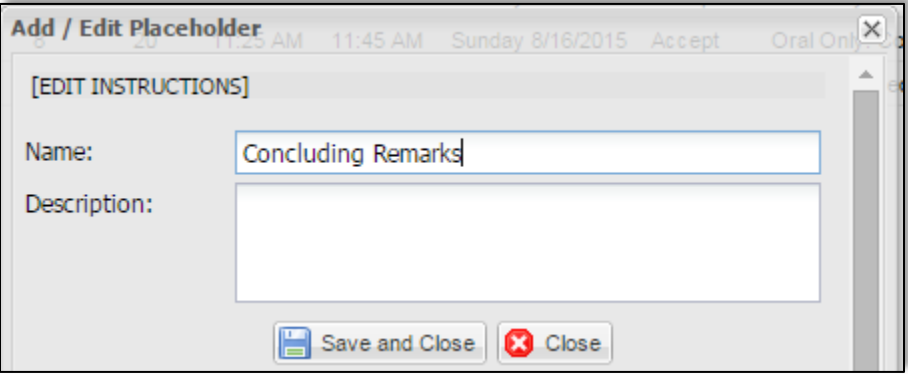

- 4. Double-click the duration to add the duration of the event
- 5. To move, select the event and drag it to the new presentation position in the session and **wait for the order number to update** before making your next change

To delete a non-paper event:

1. Select the event you wish to delete

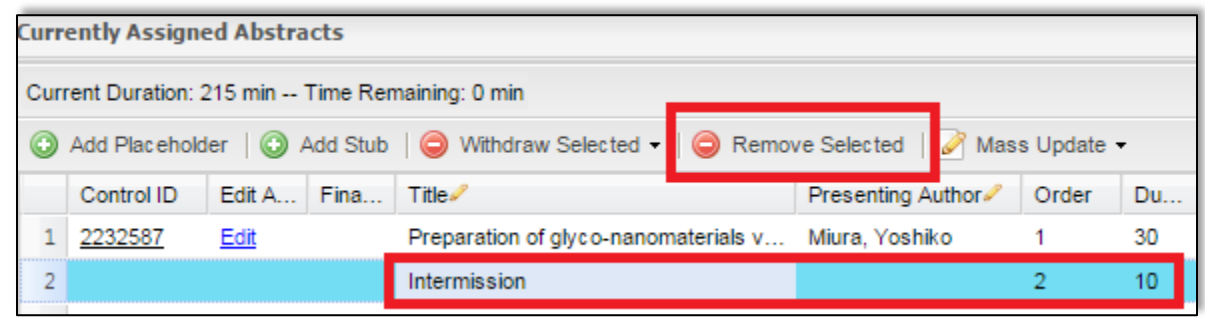

2. Click **Remove Selected**

#### <span id="page-18-0"></span>**Editing Abstracts with Abstract Editor**

ACS Staff will edit abstract titles for spelling and formatting only. Any other edits should be completed by the Program Chair.

1. From the **Welcome Screen** click **Session** on the upper navigation bar to access the **Session Center**

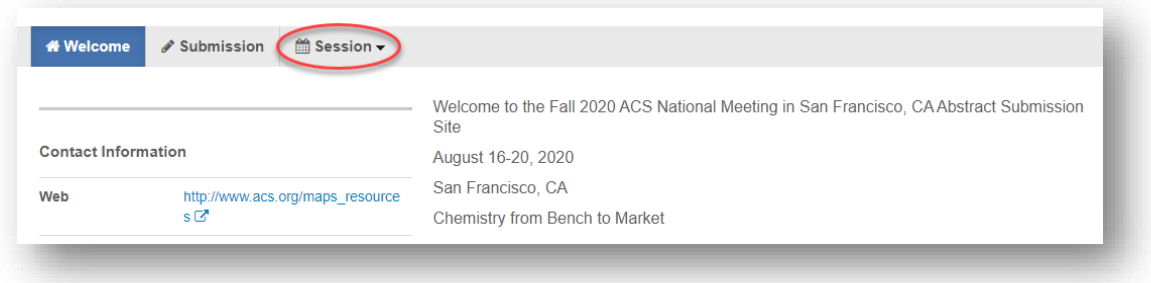

2. Select the **Abstract Editor** role

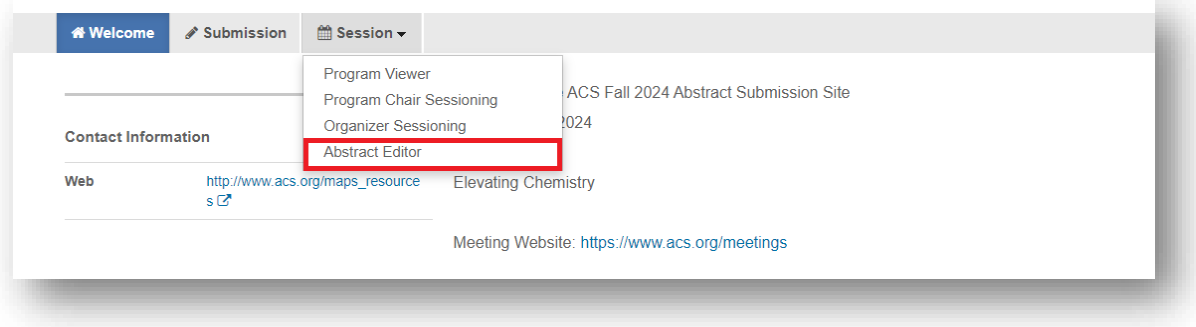

3. Click **Sessioning** on the left navigation bar

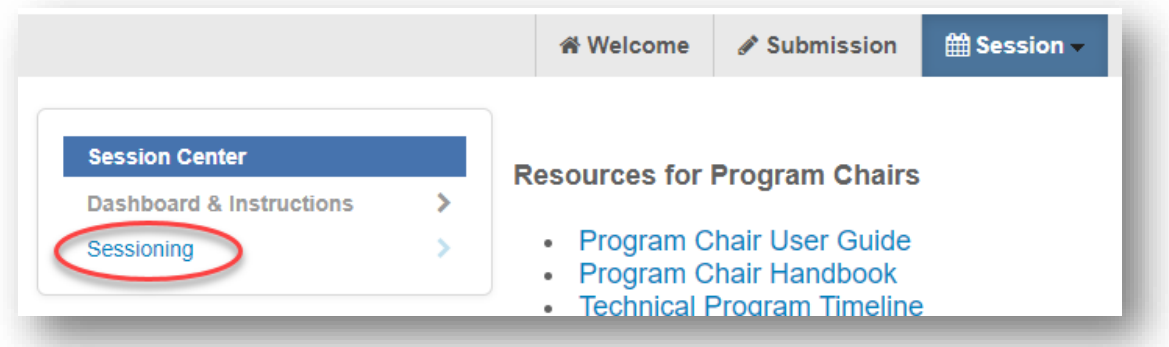

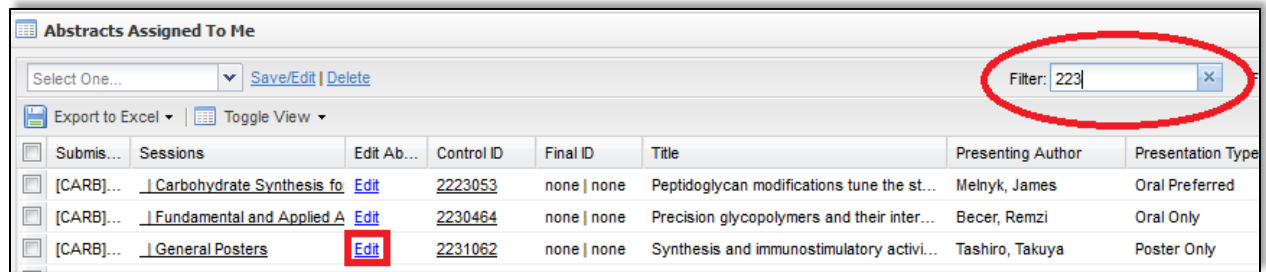

4. Click **Edit** next for the abstract you wish to edit

(**Note**: Abstract will open in a new window. If a window does not open, a pop-up blocker may be in place. You will need to turn the pop-up blocker off or accept pop-ups to edit the abstract.)

5. Navigate to the appropriate section of the abstract using the links located in the left column and make the edit

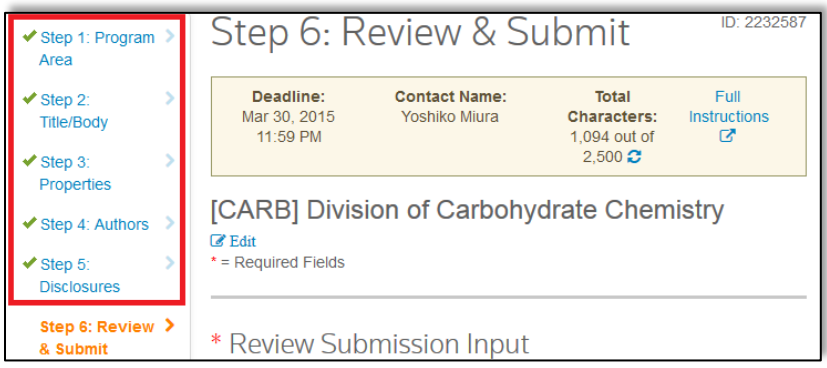

6. Click **Save** at the bottom of the window to save your changes and close the Edit window

## <span id="page-20-0"></span>**Symposium Organizers**

You may view symposium organizers already assigned to symposia. Contact [abstracts@acs.org](mailto:abstracts@acs.org) if you would like add or remove symposium organizers from symposia.

- 1. From the **Program Viewer** role, click **Sessioning** on the left navigation bar to access the **Symposia Viewer**
- 2. Right-click on the symposium you wish to view and click **View** or double-click the symposium name to view symposia details

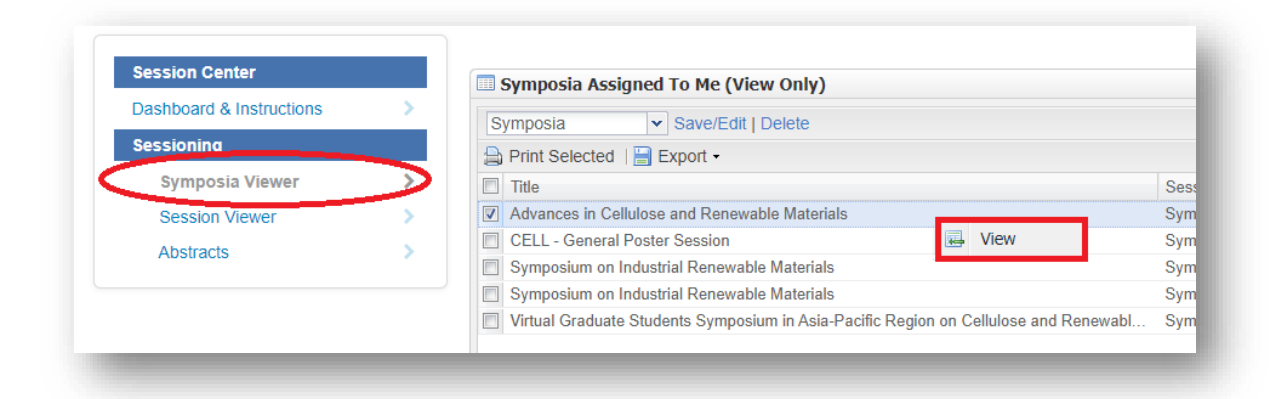

3. Click **View Hosts** to view symposium organizers assigned to the symposium

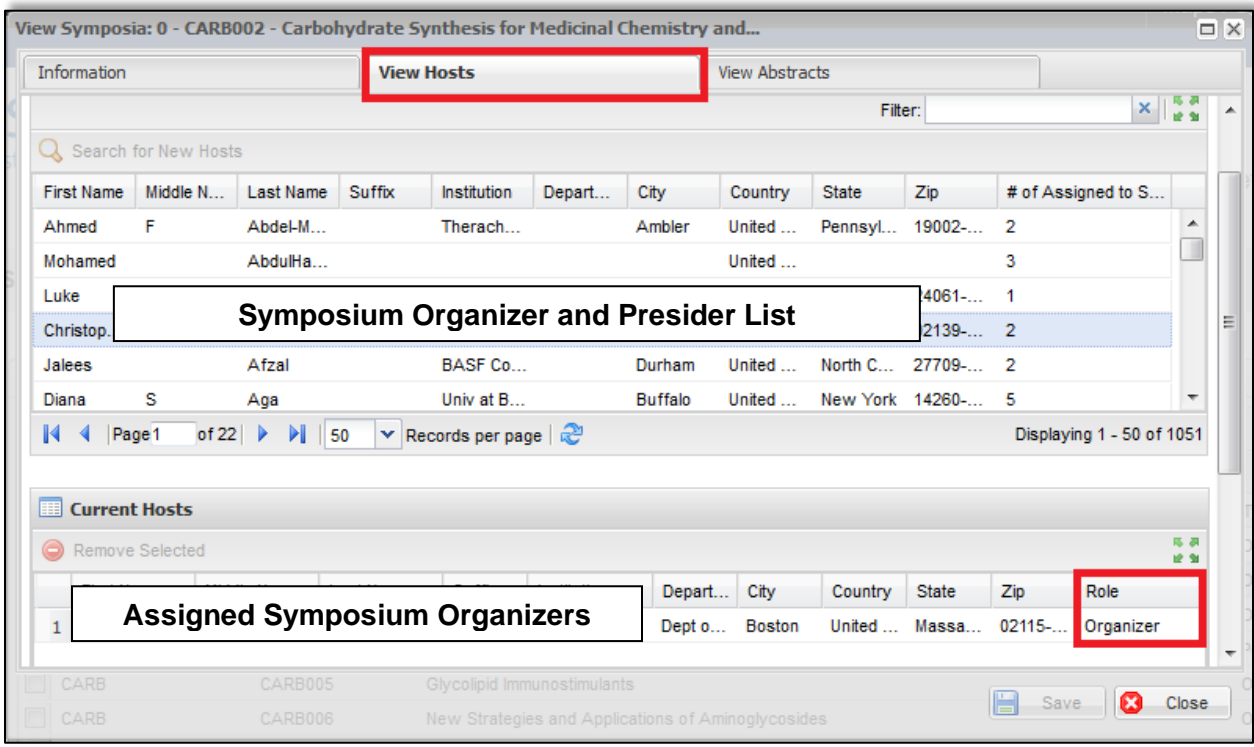

## <span id="page-21-0"></span>**Session Presiders**

You may view session presiders already assigned to sessions. Contact **abstracts@acs.org** if you would like add or remove session presiders from sessions.

- 1. From the **Program Viewer** role, click **Sessioning** on the left navigation bar to access the **Session Viewer**
- 2. Right-click on the session you wish to view and click **View** or double-click the symposium name to view session details

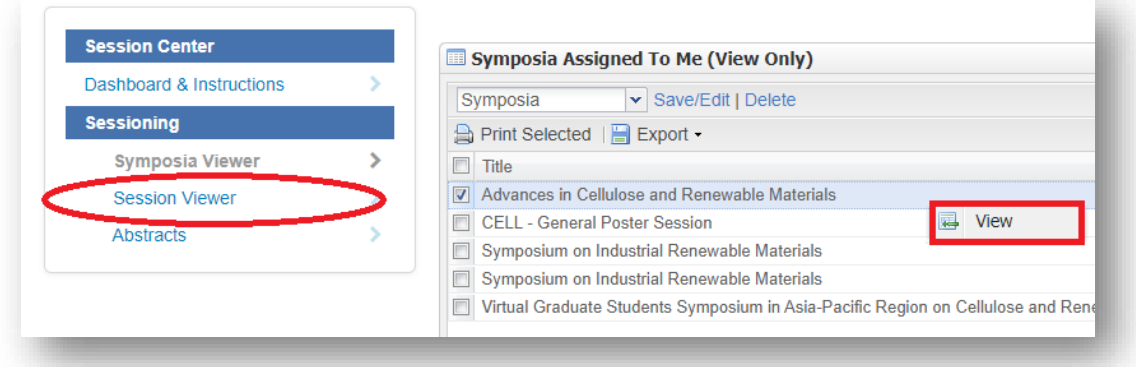

3. Click **View Hosts** to view session presiders assigned to the session

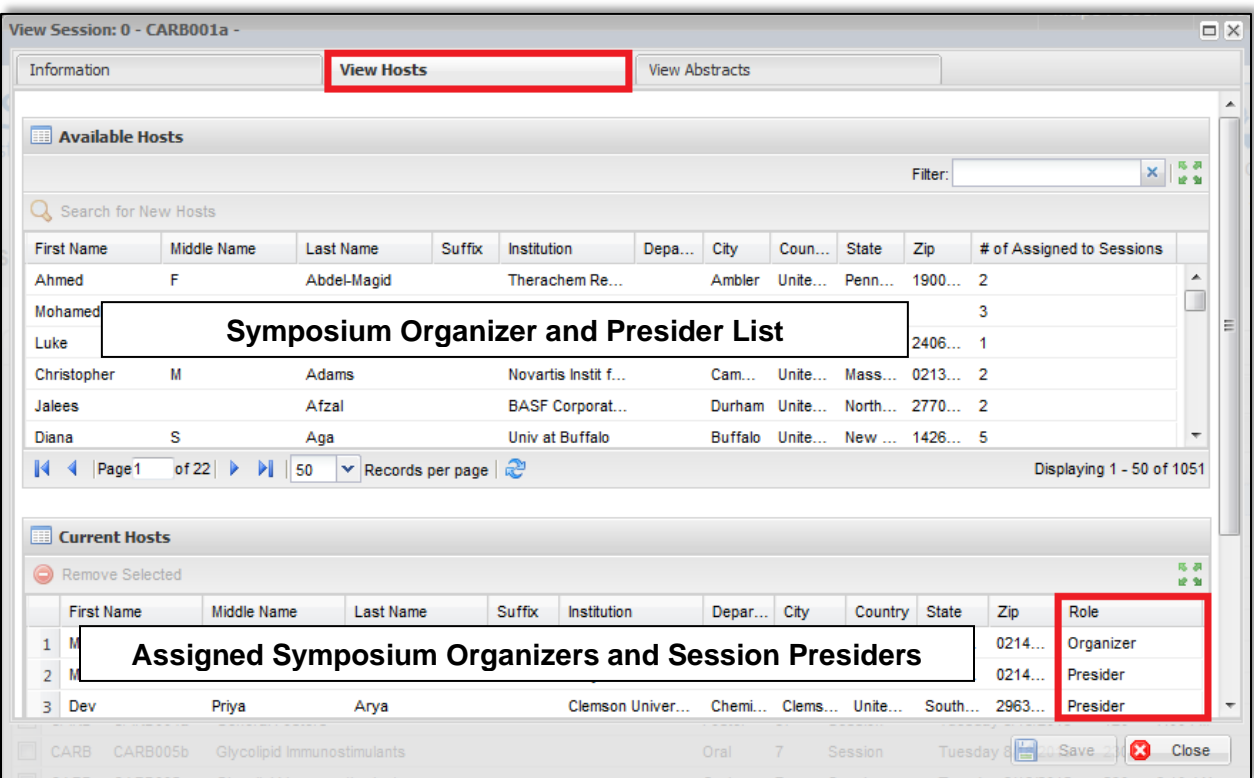

#### <span id="page-22-0"></span>**Accepting/Rejecting Abstracts**

Abstracts are automatically accepted upon sessioning. You will no longer be required to assign an 'Accept' or 'Reject' status. Abstracts that have not been sessioned will be considered rejected. Be sure to review all abstracts to make sure they have been assigned appropriately.

#### <span id="page-22-1"></span>**Adding/Deleting Symposia/Sessions**

Contact [abstracts@acs.org](mailto:abstracts@acs.org) if you would like to add or remove symposia or sessions from your program.

#### <span id="page-22-2"></span>**Sci-Mix (optional)**

Contact [abstracts@acs.org](mailto:abstracts@acs.org) if you would like to include a Sci-Mix session in your program.

#### <span id="page-22-3"></span>**Visa Letters**

Contact [abstracts@acs.org](mailto:abstracts@acs.org) if you would like to make a personalized visa letter available for a presenter to download before abstract submission is closed.

#### <span id="page-23-0"></span>**Submitting Late Abstracts**

Symposium Organizers have access to submit abstracts only until their set deadline. Any abstracts submitted after the submission deadline must be assigned to the appropriate session.

Program Chairs have access to submit abstracts until the final program deadline. Any abstracts added after the submission deadline must be assigned to a session before the final program deadline to be included in the program.

#### <span id="page-23-1"></span>**Abstract Withdrawals**

Email withdrawals requests to [maps@acs.org.](mailto:maps@acs.org) Abstract withdrawal requests received before the program is finalized by ACS Staff will be removed from the session. Requests received after the program is finalized will remain in the session and will be marked as "Withdrawn".

### <span id="page-23-2"></span>**Messaging (Notifications)**

#### <span id="page-23-3"></span>Authors

#### **Accepted Abstracts**

Abstract submitters will be notified by ACS Staff of their acceptance. Acceptance and scheduling notices are sent after the program chair deadline has passed and all conflicts have been resolved.

#### **Rejected Abstracts**

• ACS staff will send a standard rejection notice for all rejected abstracts, and any abstracts that are not assigned to a session following the final program deadline.

#### <span id="page-23-4"></span>Symposium Organizers

For daily communications with Symposium Organizers, please use email. If you would like to send other program-related information to organizers, please contact [abstracts@acs.org.](mailto:abstracts@acs.org)

#### <span id="page-23-5"></span>Session Presiders

If you would like to send other program-related information to presiders, please contact [abstracts@acs.org.](mailto:abstracts@acs.org)